# <span id="page-0-0"></span>**Dell OpenManage Server Update Utility 1.9** ユーザーズガイド

[グラフィカルユーザインタフェースの使用](file:///E:/Software/smsuu/1.9/ja/html/using_gu.htm#wp999701) アンチャンプ アクション [既知の不具合とよくあるお問い合わせ](file:///E:/Software/smsuu/1.9/ja/html/faq.htm#wp1057052) [コマンドラインインタフェースの使用](file:///E:/Software/smsuu/1.9/ja/html/using_cl.htm#wp999869) アイオン アイオン アクセス アクセス 日語集

[概要](file:///E:/Software/smsuu/1.9/ja/html/overview.htm#wp1144323) Server Update Utility と [Dell OpenManage IT Assistant](file:///E:/Software/smsuu/1.9/ja/html/integrab.htm#wp1001592) の統合 [Server Update Utility](file:///E:/Software/smsuu/1.9/ja/html/integrat.htm#wp1001592) の Dell 管理コンソールとの統合 [トラステッドプラットフォームモジュール\(](file:///E:/Software/smsuu/1.9/ja/html/tpm.htm#wp998297)TPM) と BitLocker のサポート

# メモおよび注意

**シンキ:** メモは、コンピュータを使いやすくするための重要な情報を説明しています。

**△ 注意: 注意は、手順に従わない場合は、ハードウェアの損傷やデータの損失の可能性があることを示しています。** 

## 本書の内容は予告なく変更されることがあります。 **2009** すべての著作権は **Dell Inc.** にあります。

Dell Inc. の書面による許可を得ずにこれらのマテリアルを複製することは、いかなる形態においても厳重に禁じられています。

本文書に記載された商標: Dell, Dell ロゴ、OpenManage および PowerEdge は、Dell Inc. の商標です。Microsoft, Windows, Active Directory, および Windows Server は、米国およびその他の国における<br>Microsoft 社の商標または登録商標です。SUSE は、米国およびその他の国における Novell, Inc. の登録商標です。Red Hat お

商標または製品の権利を主張する事業体を表すためにその他の商標および社名が使用されていることがあります。Dell Inc. はデル以外の商標や社名に対する所有権を一切否認します。

2009 年 3 月

# <span id="page-1-0"></span>既知の不具合とよくあるお問い合わせ

**Dell OpenManage Server Update Utility 1.9** ユーザーズガイド

● 既知の問題

● [よくあるお問い合わせ\(](#page-3-0)FAQ)

# <span id="page-1-1"></span>既知の問題

以下は、Dell OpenManage サーバーアップデートユーティリティ(SUU)でこれまでに判明している問題です。

### オペレーティングシステムのデバイスを有効にする

SUU ではオペレーティングシステムで無効になっているデバイスのインベントリやアップデートは実行されませんが、比較レポートにこれらのデバイスが表示される場合があります。無効になっているデ バイスをアップデートするには、オペレーティングシステムに適切な変更を加えてから、SUU を再起動してください。

### **Linux** システムには**libstdc++-libc6.2-2.so.3** ライブラリが必要

Linux システムで SUU を実行するには、 **libstdc++-libc6.2-2.so.3** が必要です。システムに SUSE Linux Enterprise Server (SP3) または Red Hat Enterprise Linux の最新バー ジョンをインストールしている場合は、このライブラリが含まれています。システムにこのライブラリが含まれておらず、Red Hat Enterprise Linux または SUSE Linux Enterprise Server の対<br>応バージョンをシステムで実行している場合は、c**ompat-libstdc++** RPM を **RedHat.com** か、Red Hat CD(Red Hat のお客様用)または SUSE Linux En Linux のお客様用)からインストールしてください。

### **Linux** アップデートの実行

SUU では、Dell Update Packages(DUP)を使用して各種システムコンポーネントをアップデートします。Linux のアップデート中、DUP は Linux ロックファイルユーティリティを使用し て **/var/lock/.spsetup** ファイルを作成します。このファイルは次の状況で作成されます。

- 1 カーネルのパニック
- <sup>l</sup> DUP 手順中に再起動コマンドが発行されたためにTERM 信号が実行中のプロセスを中断または停止できなかった場合

これらの状況が発生した場合は、**/var/lock/.spsetup** ファイルが削除される代わりに作成されるため、SUU からアップデートの成功が通知され、ユーザーはシステムの再起動を要求されます。 SUU で比較レポートを再度実行すると、デバイスのステータスが変化していないことが通知されます。

アップデートを実行していない時にこの状況が発生した場合は、別のアップデートを実行する前に **/var/lock/.spsetup** ファイルを削除してください。

### **Red Hat Enterprise Linux**(バージョン **4**)システムでの **SUU** と **DUP** の実行

Red Hat オペレーティングシステム CD を使用して Red Hat Enterprise Linux(バージョン 4)オペレーティングシステムをインストールした場合は、オペレーティングシステムに含まれているネイ<br>ティブの Redundant Array of Independent Disks(RAID)ドライバによって、システムでの DUP の実行が妨げられます。この不具合を修正するには、『Dell Systems Manag and Documentation DVD』 から最新の RAID ドライバをインストールするか、または **support.dell.com** のデルサポートウェブサイトから ドライバをダウンロードしてください。

# **Progress** オプションを使用した **SUU** の実行

-p(progress)オプションを使用して SUU を実行すると、SUU アップデートのログの場所ではなく、現在のインスタンスのログの場所が通知されます。

# 複数デバイスのアップデート

同じシステムで同じ型式のデバイスを複数台アップデートする場合、これらすべてのデバイスのすべてのインスタンスにアップデートが適用されます。たとえば、ファームウェア / ドライバのバージョン 1.1、1.2、1.3 を実行している 3 台のコントローラでシステムが構成されており、リポジトリにバージョン 1.2 が格納されている場合、アップデートによってファームウェアバージョン 1.2 がこれらすべ てのデバイスに適用されます。

## **PERC** ファームウェアのアップデート

システムに複数の PowerEdge Expandable RAID Controller(PERC)カードがインストールされている場合、すべての PERC カードのファームウェアをアップデートするには、SUU アップデート<br>を 複数 回実行しなければならないことがあります。これによって、最初のアップデートで 1 枚または複数枚のカードのアップデートに失敗した場合にも、最終的にはすべての PERC カードがアップデ<br>一トされることになり

### **PERC 3/Di** ファームウェアのアップデート

Adaptec PERC ファームウェアのバージョン 2.7 または 2.8 のアップデートに失敗する場合があります。DUP を使用して一部の ROMB コントローラをバージョン 2.8 ファームウェアにフラッシュで きないことがあります。この不具合が発生した場合は、ブータブルフロッピーディスケットを使用して ROMB ファームウェアを再フラッシュする必要があります。

注意**: SUU** が **Adaptec PERC** ファームウェアのアップデートに失敗すると、**2.8** にアップグレードした場合に、**2.7** へのダウングレードにも失敗します。

整合性チェックやバックグラウンド初期化(BGI)などのアクティビティがコントローラで実行されていると、PERC アップデートパッケージでエラーが発生する可能性があります。アップデートパッケージを<br>実行する前に、そのようなアクティビティが進行中でないことを確認してください。

### **NIC** チームソフトウェアの互換性の確認

システムに NIC チームアプリケーションがインストールされている場合、NIC ベースドライバはチームアプリケーションと互換性がある場合にのみアップデートされます。互換性を確認するには、NIC 用 DUP を実行して、表示されるメッセージを読んでください。

### 同じセッションでのシステムインベントリの再起動

**var** または **tmp** フォルダに十分な空き容量がなければ、同じセッションでシステムインベントリを再起動できません。

Linux では、**var** または **tmp** フォルダに十分な容量がない場合、次のメッセージが表示されます。

Not enough space available in /var or /tmp folder. Please make sure you have at least 100MB. (/var または /tmp フォルダに十分な空き容量がありません。 最低 100MB の空き容量があることを確認してください。)

**var** または **tmp** フォルダに十分な空き容量があることを確認し、SUU を再起動してシステムインベントリを開始してください。

### ネットワークロケーションからの **SUU** の実行

- <sup>l</sup> SUU がネットワーク場所からシステムインベントリを実行しているときに、ネットワークから切断されると、空白の比較レポートが表示されます。比較レポートの内容を表示するには、必ずネットワ ークに接続して SUU を再起動してください。
- <sup>l</sup> SUU がネットワーク場所から比較レポートを表示しているときに、ネットワークから切断されると、その後で アップデート ボタンをクリックしても、コンポーネントがアップデートされません。コン ポーネントをアップデートするには、必ずネットワークに接続して SUU を再起動してください。

### 一時フォルダの削除

SUU をネットワーク場所から実行すると、JRE によって Microsoft Windows では **<%systemdrive%>:\Documents and Settings\<%user%>\Local Settings\Temp\hsperfdata\_<%user%>** ディレクトリ、Linux では **/var** フォルダに一時ファイルが作成されます。これらの一時ファイルは手動で削除する必要があります。

### **H661** ファームウェアのアップデート

CERC ATA RAID コントローラが H661 ファームウェアを使用して設定されている場合は、SUU でファームウェアを最新バージョンにアップデートできません。ファームウェアをアップデートするに は、-force オプションを使用して、最新ファームウェアバージョンの DUP を手動で適用してください。

### **Remote Access Controller** 仮想メディアの使用

SUU をシステムにリモートから実行する場合は、仮想メディアは使用できません。この 手順は、仮想メディアの接続を切断するため、SUU のアップデート手順が失敗します。

### **SUU** ディレクトリ名への特殊文字の使用

"、:、/。\、\$ などの特殊文字が含まれたディレクトリから SUU を実行すると、失敗します。

たとえば、SUSE Linux Enterprise Server オペレーティングシステムに USB DVD-ROM または USB ディスクが接続していると、特殊文字が含まれたディレクトリ名にデフォルトでマウントされる 可能性があります。 たとえば、/media/USB:1:2/

SUU の実行中は、特殊文字のないディレクトリ名を使用することをお勧めします。

### **RAC DUP** パッケージの実行

Remote Access Controller(RAC)DUP パッケージ(RAC 4/P または RAC 4/i)の実行中に SUU を起動すると、DUP パッケージの実行に失敗する場合があります。この問題を解決するには、 RAC DUP パッケージの実行が完了してから SUU を実行してください。

# <span id="page-3-0"></span>よくあるお問い合わせ(**FAQ**)

以下は SUU に関してよくあるお問い合わせです。

#### 「ドライブにディスクがありません。ドライブにディスクを挿入してください」というポップアップダイアログボックスが表示されるのは、なぜですか。

SUU の実行中に『Dell Server Updates DVD』が DVD ドライブから取り出されました。SUU の実行中は DVD を挿入したままにする必要があります。

#### **Linux** システムで **suu -c** を実行すると、「インベントリコレクタの実行に問題があります」というエラーが表示されます。 このエラーの原因と修正方法を教えてください。

SUU のサブコンポーネントであるインベントリコレクタを実行するには、システムに **libstdc++-libc6.2-2.so.3** 共有ライブラリがインストールされている必要があります。**compat-libstdc++** RPM をインストールしてください。システムで Red Hat Enterprise Linux の対応バージョンを実行している場合は **RedHat.com** または『Red Hat CD』から、SUSE Linux Enterprise<br>Server を実行している場合は、『SUSE Linux Enterprise Server CD』からインストールできます。

#### 「デバイスの危険な取り外し」というタイトルのポップアップボックスが表示されるのは、なぜですか。

SUU アップデートの一環として、バックプレーンファームウェアのアップデートが必要です。フラッシュのアップデート中にオペレーティングシステムがバックプレーンにクエリを発行して、バックプレーン<br>が応答しない場合、オペレーティングシステムはデバイスが危険な方法で取り外されたと解釈します。バックプレーンソフトウェアのアップデート後、新しいデバイスが追加されたと画面に表示される場合 があります。

#### **SUU GUI** を使用してアップデートを実行すると、ツリーにサーバーオブジェクトが表示されない原因をユーザーガイドで調べるようにというメッセージが表示されます。

アップデートを実行するには、サポートされているシステムで SUU を実行しており、正しいユーザーアクセス権を持っている必要があります。Microsoft® Windows® の場合は 管理者権限、Linux の場合はルート権限が必要です。サポートされているサーバーとオペレーティングシステムについては、**support.dell.com** のデルサポートサイトか、『Dell Systems Management Tools and<br>Documentation DVD』で「Dell システムソフトウェアサポートマトリックス」のリストを参照してください。

#### **SUU** を実行するときになぜ比較レポートが表示されないのでしょうか。システムをアップデートできないのは、なぜですか。

Windows ユーザーが SUU を実行するには、ローカル管理者 権限が必要です。ローカル管理者権限を取得するには、ユーザーがローカル管理者 グループに属しているか、ローカル 管理者アカウ ントを使用する必要があります。Linux システムでは、 ルート(ユーザー id 0)ユーザーのみが比較レポートを表示してアップデートを実行できます。

#### 「必要条件が満たされていません」というエラーが表示されます。どうすればよいでしょうか。

必要条件チェックを実行して、推奨されたアイテムをインストールします。詳細については、「[必要条件」](file:///E:/Software/smsuu/1.9/ja/html/using_gu.htm#wp1000916)を参照してください。

#### **SUU** と同時に **Dell** アップデートパッケージを実行しようとすると、「インベントリの処理が指定のタイムアウト時間を超えました」というメッセージが表示されるのは、なぜですか。

SUU と別の DUP を同時に実行すると、予想外の動作を引き起こすことがあります。SUU は DUP をバックグラウンドで実行します。したがって、DUP を実行する必要はありません。SUU か DUP の どちらか一方だけを実行し、両方を同時に実行しないでください。

#### **SUU** を起動できません。**SUU** の他のインスタンスを実行していないのに、「**SUU** の別のインスタンスが既に実行されています」というメッセージが表示されます。

システムで SUU の他のインスタンスが実行されていないことを確認するには、以下の手順に従ってください。

Windows オペレーティングシステムを実行しているシステムで、**Windows** タスクマネージャ を開き、アプリケーション タブをクリックして、SUU が実行されているかどうかを確認します。

Linux オペレーティングシステムを実行しているシステムでは、端末を開き、ps -eaf | grep suu コマンドを入力して、SUU が実行されているかどうかを確認します。

SUU が実行されている場合は、アプリケーションを終了し、SUU を再起動します。

SUU の他のインスタンスが実行されていない場合は、何らかの理由で SUU が突然シャットダウンした可能性があります。この場合は、ロックファイルが作成されています。Windows オペレーティング システムを実行しているシステムでこれらのロックファイルを削除するには、**<%systemdrive%>:\dell\suu** ディレクトリに移動し、**suu.lck** ファイルを削除します。

Linux オペレーティングシステムを実行しているシステムでロックファイルを削除するには、次のコマンドを実行します。

chattr -i suu.lck

rm -f suu.lck

これによって、 デフォルトで **/var/log/dell/suu** にあるログディレクトリからロックファイルが削除されます。

#### **SUU** を使用してアップデートした後、**Server Administrator** を起動できません。

SUU を使用して Server Administrator をアップデートした後、Service Administrator の一部のサービスを実行できない場合があります。システムを再起動し、Server Administrator を起動 してください。

#### **SUU** を使用して **BIOS** のバージョンをアップデートできません。

TCG 1.2 準拠の Trusted Platform Module(TPM)チップを搭載したシステムでは、以下のすべてが当てはまる場合に、SUU と DUP を使用した BIOS のアップデートに失敗します。

- 1 Microsoft Windows BitLocker ドライブ暗号化機能が有効になっている。
- <sup>l</sup> **Trusted Platform Module** 機能が(BIOS を使用して)ブート前測定でオンに設定されている。TPM のセキュリティ設定については、Dell OpenManage Server Administrator オ ンラインヘルプ または『Dell OpenManage Server Administrator ユーザーズガイド』を参照してください。このガイドは、**support.dell.com** のデルサポートサイトと『Dell Systems<br>Management Tools and Documentation DVD』から入手できます。

エラーの詳細については、 **<%systemdrive%>:\dell\suu**(Microsoft Windows)および **/var/log/dell/suu**( Linux システム)でログファイルを参照してください。

このようなシステムで BIOS を正常にアップデートするには、以下の手順を実行してください。

1. Microsoft Windows BitLocker ドライブ暗号化機能を無効にします。この機能を無効にする方法については、**www.microsoft.com** で Microsoft のマニュアルを参照してください。

2. SUU を再起動して BIOS をアップデートします。

3. システムを再起動します。

4. Windows BitLocker ドライブ暗号化機能を再び有効にします。この機能を有効にする方法については、**www.microsoft.com** で Microsoft のマニュアルを参照してください。

TPM の詳細については、[「トラステッドプラットフォームモジュール\(](file:///E:/Software/smsuu/1.9/ja/html/tpm.htm#wp998297)TPM) と BitLocker のサポート」を参照してください。

#### **SUU** を実行できず、 「**SUU** ログシステムでエラーが発生しました。ディスク容量が不足しています」というメッセージが表示されます。

SUU の実行中は、 **<%systemdrive%>:\dell\suu**(Windows オペレーティングシステム)および **/var/log/dell/suu**(Linux オペレーティングシステム) で指定したログディレクトリに 10MB 以上の空き容量があることを確認してください。

ログファイルを保存するために別のディレクトリを指定することもできます。詳細については、SUU コマンドラインオプションを参照してください。

<span id="page-5-0"></span>用語集

**Dell OpenManage Server Update Utility 1.9** ユーザーズガイド

### [用語と定義](#page-5-1)

```
● アイコン用語集
```
この用語集は、Server Update Utility で使用される用語およびアイコンについて説明します。

# <span id="page-5-1"></span>用語と定義

[A-1](#page-5-3) は、SUU で使用される用語について説明します。

### <span id="page-5-3"></span>表 **A-1** 用語と定義

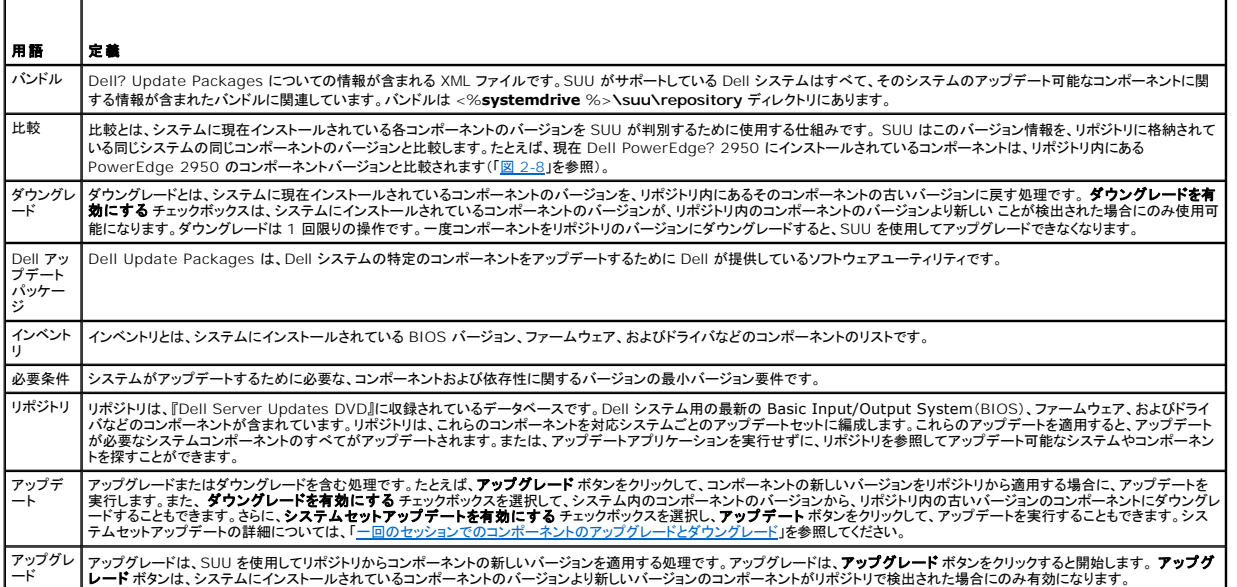

# <span id="page-5-2"></span>アイコン用語集

[A-2](#page-5-4)は、比較レポートでコンポーネントのアップデートステータスを示すアイコンのリストです。

### <span id="page-5-4"></span>表 **A-2** アイコンとアップデートステータス

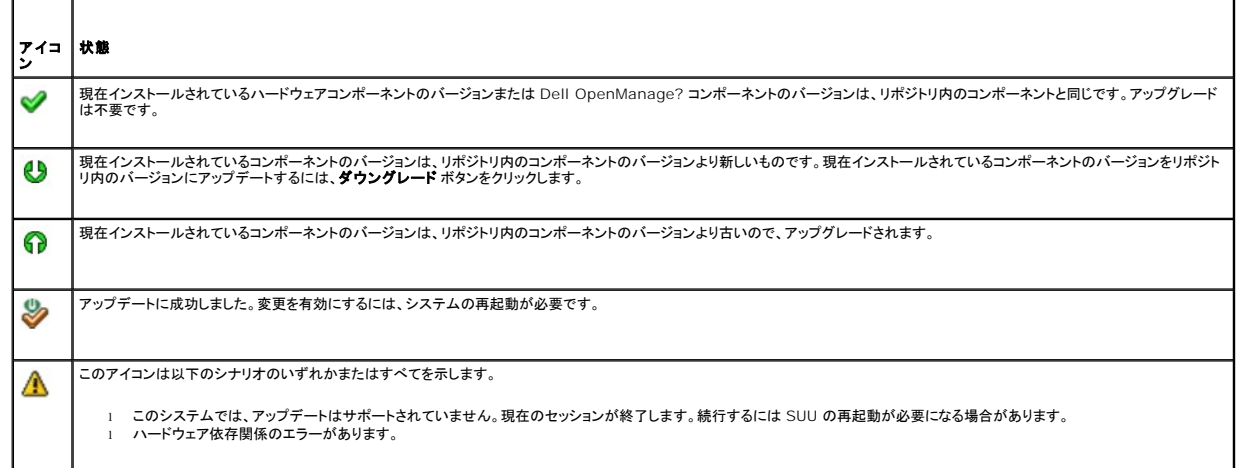

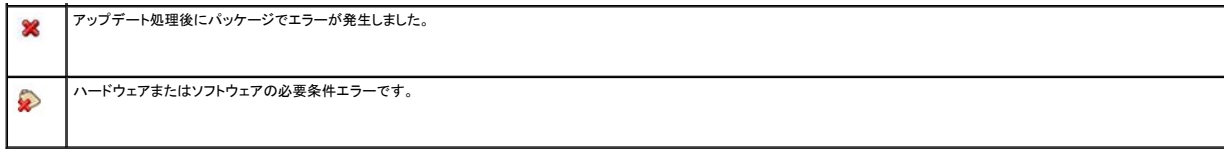

### <span id="page-7-0"></span>**Server Update Utility** と **Dell OpenManage IT Assistant**  の統合

**Dell OpenManage Server Update Utility 1.9** ユーザーズガイド

● ソフトウェアアップデート機能の使用

Dell OpenManage IT Assistant を利用することで、中央リポジトリに個別の Dell Update Package または完全なシステムバンドルを格納できます。そして、IT Assistant は、企業システムで<br>現在実行されているソフトウェアのバージョンとバッケージを比較します。比較した後、アップデートが必要なシステムをすぐにアップデートするか、指定したスケジュールに従ってアップデートするかを決<br>定できます。S

パッケージ情報の表示をオペレーティングシステム、デバイス名、コンポーネント名、およびソフトウェア別にカスタマイズすることもできます。

# <span id="page-7-1"></span>ソフトウェアアップデート機能の使用

ソフトウェアアップデート機能を使用するには、以下の手順を実行してください。

- 1. DVD ドライブに 『Dell Server Updates DVD』を挿入します。
- 2. IT Assistant にログインします。
	- a. システムのデスクトップで IT Assistant アイコンをダブルクリックします。

ログイン ダイアログボックスが表示されます。

■ メモ: シングルサインオンに設定されている場合は、ログイン ダイアログボックスは表示されません。

**■ メモ: IT Assistant にリモートアクセスするには、https://<マシン名>:2607 と入力します。** 

b. ユーザー名とパスワードを入力します。

c. Active Directory® プラグインを使ってユーザー情報を設定済みの場合には、**Active Directory** ログイン を選択します。IT Assistant 内での権限は、定義したユーザー設定 によって異なります。

メモ: 役割ベースのアクセス設定の詳細については、『*Dell OpenManage IT Assistant* ユーザーズガイド』を参照してください。*IT Assistant* 用の *Active Directory* プラグインの インストールと *Active Directory* スキーマの拡張については、 『*Dell OpenManage* インストールとセキュリティ ユーザーズガイド』を参照してください。

d. 5 分以内に **OK** をクリックします。OK をクリックしないと、IT Assistant が正しくロードされず、一部の重要な機能が使えない可能性があります。

IT Assistant の起動中に複数のポップアップが表示される場合があります。認証証明書を受け入れて、ポップアップウィンドウを最小化するには、証明書受け入れ要求の応答として 証 明書の表示→ 証明書のインストール(使用可能な場合)を選択するか、常時を選択します。

3. IT Assistant で、管理をクリックし、ソフトウェアのアップデートをクリックします。

階層ツリーに、ソフトウェアアップデートリポジトリが親、IT Assistant リポジトリが子として表示されます。

- 4. ソフトウェアアップデート 左ウィンドウペインで、ソフトウェアアップデートリポジトリ を右クリックし、リポジトリを開く(**Update CD/DVD**) を選択します。
- 5. 開く ウィンドウで、CD/DVD ドライブに移動して、リポジトリ ディレクトリをダブルクリックし、**catalog.xml** をダブルクリックします。

デフォルトでは、ITA によって発見およびインベントリ化されたネットワーク上のシステムの Dell Update Packages および System Update Sets を表示できます。クラシック表示 タブを クリックすると、『Dell Server Updates DVD』 に収録されている Dell Update Packages と System Update Sets のすべてを表示できます。

Dell システムのソフトウェアのアップデートについては、 Dell OpenManage IT Assistant ヘルプまたは『Dell OpenManage IT Assistant ユーザーズガイド』を参照してください。

# <span id="page-8-0"></span>**Server Update Utility** の **Dell** 管理コンソールとの統合

**Dell OpenManage Server Update Utility 1.9** ユーザーズガイド

 $\bullet$  はじめに

● パッチ管理機能の使用

Dell? 管理コンソールは、次世代の 1 対多のシステム管理アプリケーションです。Dell OpenManage? IT Assistant と同様な機能、そして向上された検出、インベントリ、監視、およびレポート機 能を提供しており、 ネットワーク環境における管理ステーションにインストールされたウェブベースのグラフィカルユーザインタフェース(GUI)です。

Dell 管理コンソールを利用することで、管理ステーションのローカルリポジトリにDell Update Packages(DUP)をインポートできます。そして、Dell 管理コンソールは、パッケージのバージョンとネッ<br>トワークの管理したシステムに現在インストールされているコンポーネントのバージョンを比較します。次に、基準を満たしていないシステムをすぐにアップデートするか、スケジュールを指定してアップデ ートするかを決定できます。Server Update Utility(SUU)を Dell 管理コンソールと併用すると、複数のシステムを 一回のセッションでアップデートできます。

# <span id="page-8-1"></span>はじめに

Dell 管理コンソールで提供されるパッチ機能を使用することで、管理下システムのハードウェアおよびソフトウェアコンポーネントのアップデートが可能になります。

Dell 管理コンソールのアプリケーションは、『Dell Management Console DVD』からインストール、またはデルの Web サイト(**www.dell.com/openmanage**)からダウンロードしてインスト ールできます。Dell 管理コンソールのインストール方法の詳細については、『Dell Management Console ユーザーズガイド』を参照してください。

# <span id="page-8-2"></span>パッチ管理機能の使用

仮想メディア機能を使用するには、次の手順を実行してください。

- 1. DVD ドライブに 『Dell Server Updates DVD』を挿入します。
- 2. アプリケーションを起動するには、デスクトップ上の **Dell** 管理コンソール アイコンをダブルクリックします。
- 3. Dell 管理コンソールで、**ホーム→ Patch Management for Dell Servers Home(Dell サーバーホームのパッチ管理)の順でクリックします。**

左のウィンドウペイン上の **はじめに** セクションにパッチ管理の概要情報が表示されます。 **はじめに** セクションには、アップデートプロセスを管理するために従わなければならない手順へのリン<br>クが掲載されています。

4. はじめに セクションで、プロキシの設定 をクリックします。

**通知サーパーの設定**ページが表示されます。通知サーバーおよび管理下システムが組織のファイアウォールで遮断している場合、プロキシサーバーをセットアップすることで、外部ウェブサイ<br>トから安全にパッチを取得、またはソリューションをダウンロードできます。

- a. プロキシ タブをクリックします。
- b. **Use specified proxy settings**(指定したプロキシ設定を使用する) オプションを選択します。
- c. プロキシサーバー フィールドには、プロキシサーバーの URL を入力します。
- d. 保護されたプロキシサーバーを使用している場合は、ユーザー名およびパスワードを入力します。
- e. テスト設定をクリックし、プロキシサーバーの設定を検証します。
- f. プロキシの設定情報を検証するために、サーバーは外部ウェブサイトへの接続を試みます。設定のテスト中にエラーメッセージが表示される場合は、認証情報が正しいこと、プロキシサ ーバーが稼動していること、そして一般的なネットワークエラーが存在しないことを確認してください。
- g. FTP 設定に対して、なしのオプションを選択します。
- h. **OK**をクリックします。
- e. はじめに セクションで、 **DUP** カタログのダウンロード をクリックします。

**DUP** カタログのインポート ページが表示されます。

- a. カタログ フィールドで、**catalog.cab** ファイルの場所を指定します。デフォルトの場所は、 **<%systemdrive%>:/SUU/repository/catalog.cab** です。
- b. 必要条件フィールドで、**pre-req.cab** ファイルの場所を指定します。デフォルトの場所は、**<%systemdrive%>:/SUU/etc/pre- req.cab** です。
- c. **Save Changes**(変更の保存)をクリックします。

■ メモ: 任意の時間にカタログのインポートプロセスを実行するようにスケジュールを作成できます。

6. はじめに セクションで、 インベントリカタログのダウンロード をクリックします。

**Dell** インベントリコレクタのインポート ページが表示されます。インベントリコレクタは、管理下システム上にインストールコンポーネントのドライババージョン、BIOS およびファームウェアなど のハードウェア情報を収集するために使用します。SolutionSam ウェブサイトからインベントリコレクタツールが含まれる .cab ファイルをダウンロードする必要があります。

- a. ウェブ **URL** オプションを選択します。
- b. Windows および Linux フィールドで、以下のデフォルトの場所を指定します。

#### 表 **4-1 Dell** 管理コンソール **1.0** パッチ内のインベントリコレクタのデフォルトの場所

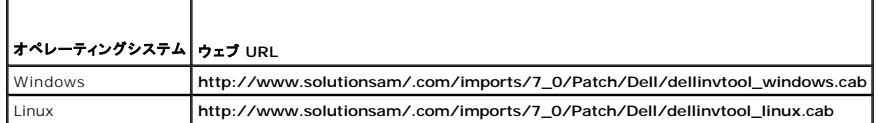

c. **Save Changes**(変更の保存)をクリックします。

■ メモ: 任意の時間にインベントリコレクタツールのインポートプロセスを実行するようにスケジュールできます。

7. はじめに セクションで、ソリューショングローバル設定 をクリックします。

**Dell** ベンダー設定ページが表示されます。ここでは、DUP パッケージのダウンロード先を指定できます。

- a. 一般 タブを選択します。
- b. **Verify authenticity of downloaded Dell Packages**(ダウンロードされた **Dell** パッケージの信頼性を検証する) オプションを選択します。
- c. **DUPs Download Location**(**DUP** のダウンロード先) セクションの ローカルストレージ フィールドで、DUP のダウンロード先となる SUU リポジトリの場所を入力します。たと えば、 **<%systemdrive%>:\SUU\repository** と入力します。
- d. **DUPs Download Location**(**DUP** のダウンロード先) セクションの **To Location**(ダウンロード先) フィールドに、**C:\Program Files\Altiris\PatchManagementDell\Downloads** と入力します。これは、DUP が保存されるパスとなります。
- e. 適用 をクリックします。
- h. はじめに セクションで**Altiris** エージェントのインストール をクリックし、管理下システムにエージェントをインストールします。比較レポートを実行し、表示するには、管理下システム上に Altiris エージェントが必要となります。

メモ: 任意の時間に Altiris エージェントのインストールを実行するようにスケジュールできます。Altiris エージェントのインストール方法の詳細については、Dell 管理コンソールのヘル プを参照してください。

9. 比較レポートを表示するには、コンプライアンスチェックを実行します。

比較レポートには、ネットワーク上の管理下システムごとに、現在インストールされているコンポーネントに対して、アップデート可能なコンポーネントが表示されます。

パッチ管理機能の使用方法の詳細については、『Dell Management Console ユーザーズガイド』を参照してください。

# <span id="page-10-0"></span>概要

**Dell OpenManage Server Update Utility 1.9** ユーザーズガイド

- このリリースの新機能
- **[対応](#page-10-2) OS**
- [GUI](#page-11-0) と CLI
- その他の参考ドキュメント

Dell OpenManage Server Update Utility(SUU)は、アップデートの有無を識別し、システムに適用するアプリケーションです。SUU を使用すると、 Dell システムをアップデートしたり、SUU で<br>サポートされているシステムに適用できるアップデートを表示したりできます。

SUU は、現在システムにインストールされているコンポーネントのバージョンを 、『Dell Server Updates DVD』にパッケージされている アップデートコンポーネントと比較します。次に、バージョンの<br>比較レポートを表示し、コンポーネントをアップデートするオプションを提供します。

メモ: 管理者 (Microsoft Windows)または ルート(Linux)権限のあるユーザーのみが SUU を使用してアップデートを実行できます。

### <span id="page-10-1"></span>このリリースの新機能

以下は SUU 1.9 の新機能です。

1 Dell Unified Server Configurator のコンポーネントのアップグレード

SUU 1.9 を使用することで、グラフィカルユーザインタフェース(GUI)およびコマンドラインインタフェース(CLI)を用いて、Dell Unified Server Configurator のコンポーネントをアップグレ ードできます。[Dell Unified Server Configurator](file:///E:/Software/smsuu/1.9/ja/html/using_gu.htm#wp1000886) のアップグレードの詳細については、「<u>Dell Unified Server Configurator のアップグレード</u>」を参照してください。

l Dell 管理コンソールからの SULLへのアクセス

Dell 管理コンソールから SUU にアクセスし、システムコンポーネントのアップグレードおよびダウングレードが可能になりました。Dell 管理コンソールから SUU を使用する詳細については、 コン・コード アル・フラック コンフェハンマンバリーコント コン・ファンジング

1 新しい SUU バージョンについての情報

SUU 1.9 以降からは、SUU の最新バージョンを使用していない場合は、警告メッセージが表示されます。この機能の設定方法については、「SUU [バージョンの確認」](file:///E:/Software/smsuu/1.9/ja/html/using_gu.htm#wp1000990) を参照してください。

# <span id="page-10-2"></span>対応 **OS**

### **Microsoft Windows** オペレーティングシステム

- <sup>l</sup> Microsoft Windows Server 2003 R2 Web、Standard、および Enterprise エディション(SP2 インストール済み)(32 ビット x86)
- l Microsoft Windows Server 2003 R2 Standard、Enterprise、Datacenter x64 の各エディションと SP2
- 1 Microsoft Windows Small Business Server 2003 R2 Standard/Premium エディション(SP2 インストール済み)
- 1 Microsoft Windows Server 2008 Core Web、Standard、および Enterprise エディション(32-bit x86)(SP2 インストール済み)
- 1 Microsoft Windows Server 2008 Core Standard、Enterprise、および Datacenter エディション(x64)(SP2 インストール済み)
- <sup>l</sup> Microsoft Windows Essential Business Server 2008 Standard および Premium エディション
- 1 Microsoft Windows Small Business Server 2008 Standard/Premium エディション
- 1 Microsoft Windows Storage Server 2003 R2 Express、Workgroup、Standard、および Enterprise エディション
- 1 Microsoft Windows Unified Data Storage Server 2008 Workgroup、Standard、および Enterprise エディション
- 1 Microsoft Windows Server 2003 Compute Cluster エディションおよび Microsoft Windows Server 2008 HPC エディション

# **Linux** オペレーティングシステム

- l SUSE Linux Enterprise Server 11
- l SUSE Linux Enterprise Server 10 SP2
- 1 Red Hat Enterprise Linux 5 Server(アップデート 2)(x86\_32)
- 1 Red Hat Enterprise Linux 5 Server(アップデート 2) (x86\_64)
- <sup>l</sup> Red Hat Enterprise Linux 4.7 Server(x86\_32)
- <sup>l</sup> Red Hat Enterprise Linux 4.7 Server(x86\_64)

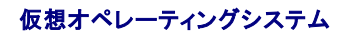

- 1 VMware ESX バージョン 4.0
- <sup>l</sup> VMware ESX バージョン 3.5 アップデート 4
- l Microsoft Hyper-V Server

SUU をサポートしている各種 Dell システムおよびオペレーティングシステムの詳細については、 『Dell システムソフトウェア サポート マトリックスを参照してください。このガイドは、デルサポートサイト **support.dell.com** または『Dell Systems Management Tools and Documentation DVD』から入手できます。

### <span id="page-11-0"></span>**GUI** と **CLI**

SUU は、グラフィカルユーザインタフェース(GUI)とコマンドラインインタフェース(CLI)の両方に基づくアプリケーションです。

GUI を使って、以下のことができます。

- l システムのコンポーネントとリポジトリ内の適用可能なコンポーネントが表示される比較レポートを確認する
- l アップグレード、ダウングレード、またはアップデートを実行する
- 1 リポジトリを参照する

GUI の使用方法については、[「グラフィカルユーザインタフェースの使用」](file:///E:/Software/smsuu/1.9/ja/html/using_gu.htm#wp999701)を参照してください。

CLI を使って、以下のことができます。

- 1 比較やアップデートを行うためのコマンドを実行する
- l アップデートの進行状況を表示する

CLI の使用方法については、[「コマンドラインインタフェースの使用」](file:///E:/Software/smsuu/1.9/ja/html/using_cl.htm#wp999869)を参照してください。

# <span id="page-11-1"></span>その他の参考ドキュメント

このガイドのほかに、デルサポートサイト **support.dell.com** または『Dell Systems Management Tools and Documentation DVD』から以下のガイドを入手できます。

- <sup>l</sup> 『Dell Update Packages ユーザーズガイド』は、システムアップデート対策の一環として、Dell Update Packages の入手と使用法について説明しています。Dell アップデートパッケー ジ(DUP)は、標準パッケージ形式の内蔵型実行可能ファイルです。DUP のそれぞれがシステム上の 1 つのソフトウェアコンポーネントをアップデートするように設計されています。 『Dell フマングルス スキャップ ファンス アルコント・・・・ アー・・・ ファンクローン こうしゃ こうしゅう アルコエン
- ι Dell OpenManage インストールとセキュリティ ユーザーズガイド』には、インストールの詳しい手順と、対応オペレーティングシステムで実行している以下のアプリケーションのインストー<br>- ル、アップグレード、アンインストールについてステップごとに説明されています。
	- l Dell OpenManage Server Administrator
	- 1 Dell Remote Access Controller (Dell リモートアクセスコントローラ)
	- 1 ベースボード管理コントローラ

Dell OpenManage Server Administrator は、システム管理者がシステムをローカルおよびネットワーク上でリモートから管理できるように設計された 1 対 1 の総合的なシステム管理ソ リューションです。

- <sup>l</sup> 『Dell OpenManage IT Assistant ユーザーズガイド』には、IT Assistant のインストール、設定、使用に関する情報が記載されています。IT Assistant は、ローカルエリアネットワーク (LAN)またはワイドエリアネットワーク(WAN)上のシステムを監視および管理する中央アクセスポイントの役目を果たします。企業全体の包括的なビューをシステム管理者に提供することで、 IT Assistant を使用して、システムの稼働時間を増やし、繰り返しの多い作業を自動化して、業務の中断を防止できます。
- <sup>l</sup> 『Dell システムソフトウェアサポートマトリックス』では、各種 Dell システム、サポートしているオペレーティングシステム、およびこれらのシステムにインストールできる Dell OpenManage のコンポーネントについて説明します。
- ı 『Dell Management Console ユーザーズガイド』 I⊂は、Dell 管理コンソールのインストール、設定および使用方法についての詳細が記載されています。Dell 管理コンソールとは、ネットワ<br> 一ク環境において、管理ステーションにインストールされるウェブベースのシステム管理ソフトウェアです。Dell 管理コンソールは、基本的なハードウェア管理を可能にする拡張可能かつモジュ<br> ラ型のコンソールと共に、資産、セキュリ
- ı 『Dell Unified Server Configurator ユーザーズガイド』には、システムのライフサイクルにわたって、システムおよびストレージ管理のタスクを実行するために使用するUnified Server<br> Configurator の設定および使用方法に関する詳細が記載されています。また、オペレーティングシステムを導入したり、RAID(個別ディスクの冗長アレイ)を設定したり、診断を実行して、シス テムとそれに接続しているハードウェアを検証するために、Unified Server Configurator を使用することもできます。Unified Server Configurator は、ブートシーケンス時に起動させ、<br>オペレーティングシステムとは独立して機能させることが可能です。

SUU および DUP の readme ファイルは、『 Dell Server Updates DVD』に搭載されています。これらの readme ファイルには、これまでに判明している問題のほか、SUU と DUP に関する最 新の情報が含まれています。

リポジトリのディレクトリ(**<%systemdrive%>:\suu\repository**) に入っている **DellSoftwareBundleReport.**html ファイルには、リポジトリの内容に関する詳細が読み取り可能なフォ ーマットで含まれています。これは HTML ファイルで、サポートされているシステム、パッケージ、バンドルや、その他の詳細情報のクイックリファレンスとして使用できます。

**Dell OpenManage Server Update Utility 1.9** ユーザーズガイド

■ メモ: メモは、コンピュータを使いやすくするための重要な情報を説明しています。

**△ 注意: 注意は、手順に従わない場合は、ハードウェアの損傷やデータの損失の可能性があることを示しています。** 

### 本書の内容は予告なく変更されることがあります。 **2009** すべての著作権は **Dell Inc.** にあります。

Dell Inc. の書面による許可を得ずにこれらのマテリアルを複製することは、いかなる形態においても厳重に禁じられています。

本文書に記載された商標: Dell, Dell ロゴ、OpenManage および PowerEdge は、Dell Inc. の商標です。Microsoft, Windows, Active Directory, および Windows Server は、米国およびその他の国における<br>Microsoft 社の商標または登録商標です。SUSE は、米国およびその他の国における Novell, Inc. の登録商標です。Red Hat お

商標または製品の権利を主張する事業体を表すためにその他の商標および社名が使用されていることがあります。Dell Inc. はデル以外の商標や社名に対する所有権を一切否認します。

2009 年 3 月

# <span id="page-13-0"></span>トラステッドプラットフォームモジュール(**TPM**) と **BitLocker** のサポート

**Dell OpenManage Server Update Utility 1.9** ユーザーズガイド

TPM は、暗号化キーなど、基本的なセキュリティ関連の機能を提供するように設計された安全性の高いマイクロコントローラです。システムのマザーボードに組み込まれ、ハードウェアバスを使用してシ ステムの他の部分と通信します。BIOS セットアップコマンドを使って、システムとその TPM の所有権を設定できます。

TPM では、プラットフォームの構成情報がプラットフォーム構成レジスタ(PCR)に値のセットとして保存されます。たとえば、これらのレジスタの 1 つにはマザーボードの製造元、もう 1 つにはプロセッ サの製造元、3 番目のレジスタにはそのプラットフォームのファームウェアバージョンが保存されています。TPM が組み込まれたシステムでは、プラットフォームの測定値に関連付けられたキーが作成<br>されます。このキーは、これらのプラットフォームの測定値がキー作成時の値と同じである場合にのみラップを解除できます。この処理をTPM にキーを「封印する」 と言います。 キーの封印を解除する ことを「開封する」と言います。シールドされたキーと Windows BitLocker Drive Encryption のようなデータ保護機能によって、特定のハードウェアまたはソフトウェアの条件が満たされるまでデー ことを! 用 ヨ ッ っ」こ<br>タをロックできます。

BitLocker は、次の 2 つの主要データ保護機能を組み合わせて不正なデータアクセスを防ぎます。

- <sup>l</sup> ハードディスク上の **Windows** オペレーティングシステムボリューム全体の暗号化:オペレーティングシステムボリュームにあるユーザーファイルとシステムファイルがすべて暗号化さ れます。
- 1 **初期ブートコンポーネントとブート構成データの整合性をチェックします。** TPM バージョン 1.2 を備えたシステムでは、BitLocker は TPM の拡張セキュリティ機能を利用して、システ<br>- ムのブートコンポーネントに変更がなく、暗号化されたディスクが元のシステムにある場合にのみ、データにアクセスできるようにします。

BitLocker は互換性のある TPM マイクロチップおよび BIOS を備えたシステムに対応するように設計されています。互換性のある TPM はバージョン 1.2 TPM として定義されています。互換性のあ る BIOS は、TPM と Static Root of Trust Measurement(SRTM) をサポートするものです。BitLocker は TPM でマスター暗号化キーをシールし、コード計測値が前回のセキュア起動時の値<br>から変更されていない場合にのみ、キーのリリースを許可します。測定値のいずれかが変更されている場合に起動を続行するには、回復キーを提供しなければなりません。1 対多のアップデートシナリ オでは、BitLocker がアップデートを休止し、起動が完了する前に回復キーを要求します。

BitLocker は「フルボリューム暗号化」 と「セキュア起動」機能によって、システムに保存されているデータを保護します。これにより、オペレーティングシステムが実行していないときに不正なアクセスが あった場合でも、システムに保存されているデータは暗号化されたままで、BitLocker キーを使用するまでドライブの起動と復号化が防止されます。

TPM は BitLocker と連携し、システムの起動時に保護を提供します。BitLocker で使用するためには、TPM は有効にしてアクティブにしておく必要があります。起動時の情報が変更された場合は、<br>BitLocker が回復モードになるため、ユーザーは回復パスワードを使用してデータへのアクセスを取り戻す必要があります。

メモ: TCG 1.2 準拠の トラステッド プラットフォーム モジュール(TPM)チップを搭載したシステムでは、Microsoft<sup>®</sup> Windows BitLocker のドライブ暗号化機能が有効になっている場合、<br>または トラステッド プラットフォーム モジュール 機能が(BIOS を使用して)**起動前の計測付きでオン** になっている場合には、 SUU と DIP を使用した BIOS アップデートは失敗します。

メモ: BitLocker をオンにする方法については、Microsoft TechNet のウェブサイトを参照してください。TPM をアクティブにする手順は、システムに付属のマニュアルを参照してください。<br>TPM は BitLocker にとって必須ではありませんが、TPM を備えたシステムのみが起動時のシステム整合性の検証というセキュリティ機能を追加提供できます。TPM がなくても、BitLocker をボリュームの暗号化に使用できますが、セキュア起動の機能は使用できません。

**ン メモ: BitLocker を設定する最も安全な方法は、TPM バージョン 1.2 と Trusted Computing Group(TCG)準拠の BIOS を搭載したシステムで、起動キーまたは PIN を使って行う方** 法です。これらの方法では、もう一つの物理キー(システム み取り可能キーが書き込まれている USB フラッシュドライブ)またはユーザー設定の PIN を要求して、追加認証を提供します。

メモ: 大量の BIOS アップデートでは、BitLocker を無効にするスクリプトを作成して、アップデートをインストールし、システムを再起動した後、BitLocker を再び有効にします。1 対 1 の<br>Dell? Update Package(DUP) の導入では、BitLocker を手動で無効にし、システムを再起動した後、BitLocker を再び有効にします。

**メモ:** BitLocker(TPM、または TPM と USB、または TPM と PIN)を有効にすると、**TPM セキュリティ** が 起動前測定値でオンに設定されており、 **TPM アクティブ化 が** 有効 に設定され<br>ているTPM バージョン 1.2 チップを搭載したシステムでは、BIOS DUP に加えて、U320、Serial Attached SCSI (SAS) 5、SAS 6、Expandable RAID Cont The Strimmer Part file アクセピス Support (CERC) 6 のコントローラ用のファームウェア DUP の実行が阻止されます。

# <span id="page-14-0"></span>コマンドラインインタフェースの使用

**Dell OpenManage Server Update Utility 1.9** ユーザーズガイド

- ログのデフォルト場所の変更
- 比較レポートの表示
- コンポーネントのアップデート
- IPMI のインストール
- アップデートの進行状況の表示
- インベントリの進行状況の表示
- アップデートエラー時に中止
- 

Server Update Utility(SUU)のコマンドラインインタフェースを使用することで、コマンドを発行し、比較およびアップデートを実行できます。

CLI から SUU を実行するには、『Dell Server Updates DVD』のルートディレクトリにいる必要があります。ネットワーク共有から SUU を実行している場合は、『Dell Server Updates DVD』の 内容を共有ディレクトリにコピーし、共有ディレクトリから CLI を実行します。

SUU 1.9 以降では、ユーティリティの実行時に、最新の SUU バージョンを使用していない、または現在のバージョンより新しい SUU バージョンが利用可能な場合、警告メッセージが表示されます。

#### 図 **3-1** 警告メッセージ

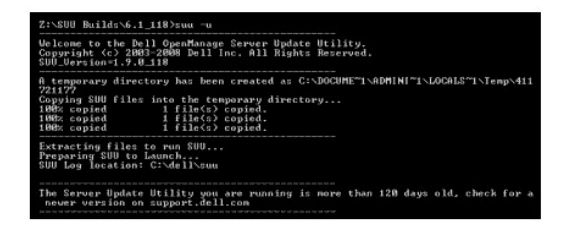

**■ メモ:** SUU の古いバージョンを実行している場合のみ、警告メッセージが表示されます。

SUU のアップデートバージョンは、デルのサポートサイト(**support.dell.com**)からダウンロードできます。

CLI コマンドはすべて suu 文字列で始まり、次にスペースを挿入してから短いコマンド形式または長いコマンド形式を入力します。 suu -?、suu -help、または suu -hと入力すると、コマンドライン<br>インタフェースに次のような SUU CLI コマンドの構文が表示されます。

Usage: suu [<コマンド>] [-d | -directory <ディレクトリ名>]

[3-1](#page-14-1) は SUU コマンドのリストです。CLI コマンドを実行するには、コマンドウィンドウを開き、コマンドプロンプトに続いて適切な CLI コマンド構文を入力します。

#### <span id="page-14-1"></span>表 **3-1 Server Update Utility CLI** コマンド

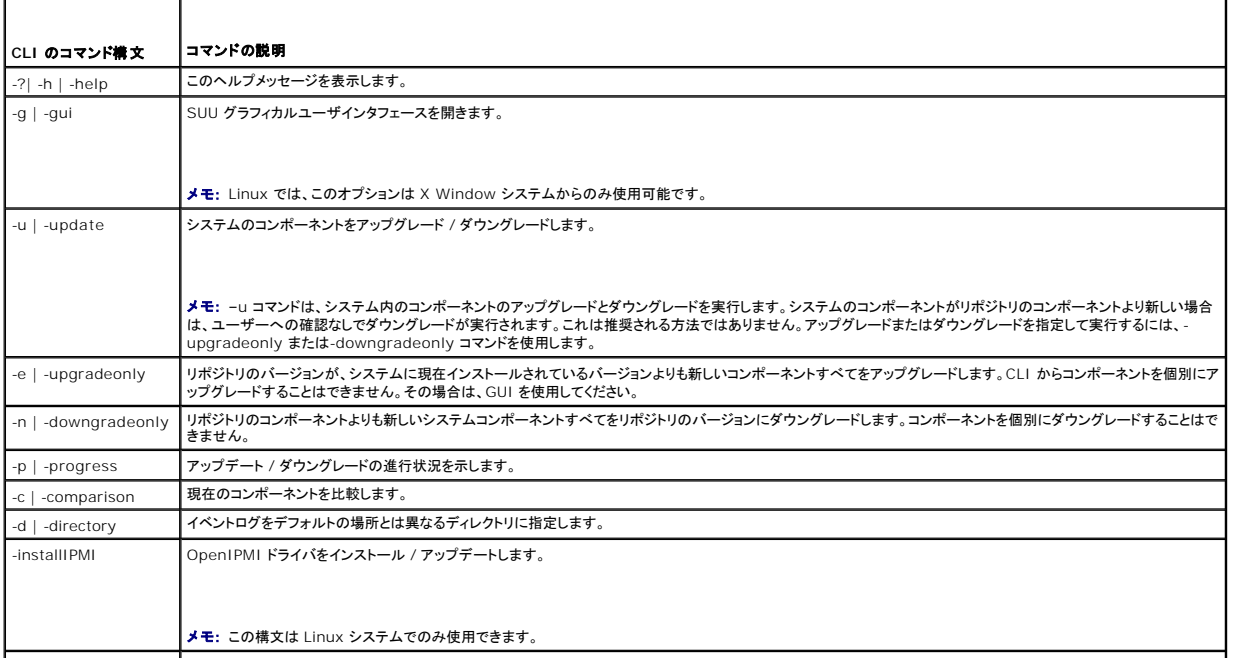

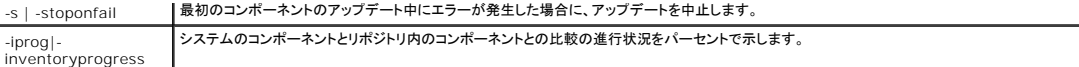

# <span id="page-15-0"></span>ログのデフォルト場所の変更

Windows では SUU イベントログのデフォルト場所は **<%systemdrive%>:\dell\suu** です。Linux では、ログのデフォルト 場所は **/var/log/dell/suu** です。

suu に続けてコマンドとディレクトリのパスを入力すると、SUU のそのセッションのログのデフォルト場所を変更できます。SUU のセッションでログのディレクトリ場所を変更するには、次のように入力しま<br>す。

suu <コマンド> -directory <パス>

たとえば、suu -u -directory c:\tmp と入力すると、システムでアップデートが実行され、ログが **c:\dell\suu** ではなく **c:\tmp** に転送されます。

# <span id="page-15-1"></span>比較レポートの表示

SUU 比較アプリケーションを実行するには、suu -c と入力します。ようこそ画面が表示されます。比較の進行中、次のメッセージと回転バーが表示されます。

| finding applicable system update set ( | 該当するシステムアップデートセットを検索中です)

完了すると、比較レポートが次の例のように表示されます。

========Comparison Results========

Component: BIOS

Component type: BIOS

current version: A11 < repository version A12

package name: PE1600SC-BIOS-WIN-Al2.exe

(========比較の結果========

コンポーネント:BIOS

コンポーネントの種類:BIOS

現在のバージョン:A11 < リポジトリのバージョン A12)

パッケージ名: PE1600SC-BIOS-WIN-Al2.exe

比較レポートには、システムにインストールされているコンポーネントと、それに相当する SUU リポジトリのコンポーネントのリストが表示されます。バージョンレベルの比較は >(より大きい)、< (より小<br>さい)、=(等しい)などの算術記号で示されます。このレポートには、コンポーネントのアップデートに使用できる Dell? Update Package のリストも表示されます。

# <span id="page-15-2"></span>コンポーネントのアップデート

選択したコンポーネントでシステムをアップデートするには、suu -uと入力します。リポジトリ内のコンポーネントより古いコンポーネントのすべてがアップグレードされます。リポジトリのバージョンより新<br>しいシステムコンポーネントは、リポジトリのレベルのバージョンにダウングレードされます。

**シンキ: CLI からの アップデート コマンドはアップグレードとダウングレードの両方に使用できます。** 

# <span id="page-15-3"></span>**IPMI** のインストール

-installIPMI コマンドは、Linux システムに OpenIPMI ドライバをインストール / アップデートします。アップデートに OpenIPMI ドライバのインストールが必要であることが検出された場合は、 suu -g、suu -c、suu -u、suu -p などのコマンドを実行すると、OpenIPMI ドライバのインストールを要求するエラーメッセージが表示されて SUU が終了します。 suu -g -installIPMI コマ<br>ンドを実行すると、GUI が開いて、OpenIPMI ドライバが自動的にインストール / アップグレードされます。

■ メモ: 『Dell Server Updates DVD』に Linux 用 OpenIPMI ドライバが含まれています。

現在システムに OpenIPMI ドライバの古いバージョンがインストールされている場合は、-installIPMI コマンドを実行すると、『Dell Server Updates DVD』に含まれている OpenIPMI ドライ<br>バのバージョンにアップデートされます。

システムに OpenIPMI ドライバの同じまたは新しいバージョンがインストールされている場合は、-installIPMI コマンドを実行しても、現在インストールされているドライバには影響しません。

<span id="page-15-4"></span>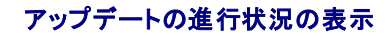

アップデートの進行状況を見るには、別のコマンドシェルを開き、suu -p と入力します。

次のようなプログレスレポートが表示されます。

======update progress======

Package name : RAC\_FRMW\_WIN\_R104824.EXE

Status : Update Successful

---------------------------------------

Package name: PE1750-BIOS-WIN-A11.exe

Status : Update is in progress

(======アップデート進行状況======

パッケージ名: RAC\_FRMW\_WIN\_R104824.EXE

ステータス:アップデート成功

---------------------------------------

パッケージ名:PE1750-BIOS-WIN-A11.exe

ステータス:アップデート進行中)

# <span id="page-16-0"></span>インベントリの進行状況の表示

SUU がシステムのコンポーネントに関する情報を収集しているときにインベントリの進行状況を見るには、別のコマンドシェルを開き、suu -iprog と入力します。

次のようなプログレスレポートが表示されます。

====== system inventory progress ======

no progress available

====== system inventory progress ======

54% Complete

(====== システムインベントリ進行状況 ======

進行状況データなし

====== システムインベントリ進行状況 ======

54% 完了)

# <span id="page-16-1"></span>アップデートエラー時に中止

選択したアップデートパッケージでエラーが発生した場合にアップデートを続行するか中止するかを選択できます。アップデートを中止するには、suu -u -s と入力します。アップデートエラーが発生し<br>た場合、SUU はパッケージのアップデートを中止します。

アップデート中にパラメータを指定しなければ、つまり suu -u と入力すると、アップデートエラーが発生した場合でも、他のパッケージのアップデートが続行されます。

# <span id="page-17-0"></span>グラフィカルユーザインタフェースの使用

**Dell OpenManage Server Update Utility 1.9** ユーザーズガイド

- [必要条件](#page-17-1)
- [アップグレード、ダウングレード、またはアップデートの続行](#page-20-1) [アップデートエラー時の続行](#page-25-0)
- 
- システムのコンポーネントと SUU [リポジトリのコンポーネントとの比較](#page-20-3) コン ● [比較レポートのエクスポート](#page-27-0)
- 
- <u>[コンポーネントのダウングレード](#page-22-0)</u> オンプロート おおところ アイディスク アイディスク のうちゃく <mark>[列の並べ替え](#page-28-0)</mark>
- [ネットワーク上の複数システムのアップデート](#page-22-1) [リポジトリの参照](#page-28-1)
- [一回のセッションでのコンポーネントのアップグレードとダウングレード](#page-23-1) [イベントのログ](#page-29-0)
- O [Dell OpenManage Service Pack](#page-24-2) のアップグレード
- [Dell Unified Server Configurator](#page-24-1) のアッ
- プグレード
- 
- <u>SUU [バージョンの確認](#page-20-2)</u><br>メッセージ<br>メッセージ
	-
- [コンポーネントのアップグレード](#page-21-1)  $\textcolor{red}{\bullet}$  [パッケージとバンドルの詳細の表示](#page-27-1)
	-
	-
	-

グラフィカルユーザインタフェース(GUI)は、Server Update Utility(SUU)を使用した比較およびアップデートのインタラクティブなアプローチを提供します。

GUI を開くには、『Dell Server Updates DVD』を DVD ドライブに挿入します。SUU が自動的に開かない場合は、『Dell Server Updates DVD』のルートディレクトリに移動し、 **suulauncher.exe** を実行するか(Windows システム用)、コマンドラインウィンドウで suu -g と入力します(Windows システムと Linux システム用)。

GUI で、まず Dell システムで使用しているコンポーネントと、リポジトリ内のコンポーネントを比較します。次に、アップグレード、ダウングレード、またはアップデートに進むか、リポジトリを参照してコン ポーネントを探します。

インストールされているコンポーネントのリストを作成するために SUU がシステムのインベントリを実行するたびに、プログレスバーが表示され、インベントリ収集の進行状況を示します。プログレスバー - ファ、 アミュラマ ココ・ト・コン・ファ、ビロンフ<br>が 100% に達した後、比較レポートが表示されます。

メモ: Red Hat Enterprise Linux Server バージョン 5 オペレーティングシステムでは、-noexec マウントオプションで DVD が自動マウントされます。このオプションで、オートラン機能を 使用したり、DVD から実行ファイルを実行することはできません。手動で DVD をマウントしてから実行ファイルを実行する必要があります。

メモ: Windows オペレーティングシステムでは、SUU を実行する場所のパスが 260 文字を超えないようにしてください。Linux システムでは、SUU を実行する場所のパスが 4096 文字を 超えないようにしてください。

# <span id="page-17-1"></span>必要条件

SUU を開始すると、必要条件チェックが実行されます。必要条件チェックでは、SUU がアップデートを実行し、システムをスキャンして、ハードウェアまたはソフトウェアのアップデートが必要かどうかを 判別します。スキャンが完了すると、必要条件が満たされていないコンポーネントのリストが表示されます。このリストは、ハードウェアコンポーネント、Dell OpenManage コンポーネント(ソフトウェア<br>コンポーネント)、またはハードウェアとソフトウェアのコンポーネントで構成されます。

システムのコンポーネントが必要条件を満たしている場合は、必要条件エラーメッセージは表示されません、 代わりに、比較レポートが表示されます。

# ソフトウェア必要条件エラー

必要条件チェックに合格しなかったコンポーネントのリストに Dell OpenManage コンポーネント(ソフトウェアコンポーネント)が含まれている場合は、図 [2-1](#page-17-2) のようなソフトウェア必要条件エラーメッ セージが表示されます

#### <span id="page-17-2"></span>図 **2-1** ソフトウェア必要条件エラーメッセージ

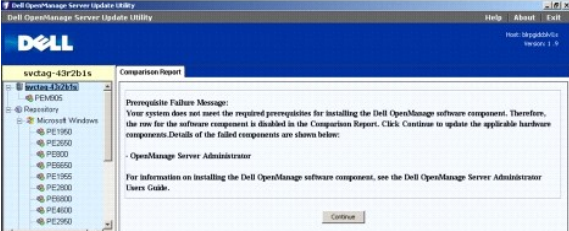

#### ソフトウェア必要条件エラーの修復

ソフトウェアのアップグレードに進む前に、Dell OpenManage コンポーネントのバージョン 4.3 以降をインストールしてください。Dell OpenManage コンポーネントが 4.3 より前のバージョンの場 合は、必要条件チェックに失敗します。

Dell OpenManage コンポーネントをインストールするには、デルサポートサイト**support.dell.com** か『Dell Systems Management Tools and Documentation DVD』の『Dell OpenManage Server Administrator ユーザーズガイド』を参照してください。

該当する場合は、<mark>続行</mark> をクリックして、ハードウェアコンポーネントのアップデートに進むこともできます。 **続行** をクリックした場合は、図 [2-2](#page-17-3) のように、比較レポートの Dell OpenManage コンポー ネントの行が無効になります

<span id="page-17-3"></span>図 **2-2 Dell OpenManage** コンポーネントは無効

<span id="page-18-1"></span>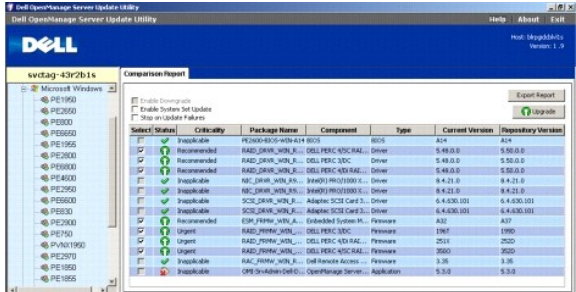

### <span id="page-18-2"></span>ハードウェア必要条件エラー

<span id="page-18-0"></span>図 **2-3** ハードウェア必要条件エラーメッセージ

必要条件チェックに合格しなかったコンポーネントのリストに、ハードウェアコンポーネントが含まれている場合には、図 [2-3](#page-18-0) のようなメッセージが表示されます。

## nManage Server Update Utility<br>mManage Server Update Utility **DELL** svctag-43r2b1s<br>| Wester43r2b1s<br>| @ PEM905 Prerequisite Fallure Mossage:<br>Your groten does not meet the required prerequisites for some of the hardware components). Therefore, all the rows for the<br>hardware components/a are disabled in the Comparison Report. Click Co 6<sub>PE</sub> -<br>DELL PERC 4SC RAID Controller Driver<br>-<br>DELL PERC 401 RAID Controller Driver on installing the hardware prerequisi ites, see the Dell OpenManage Server Update Utility Users Guide Continue

# ハードウェア必要条件エラーの修復

ハードウェアのアップグレード、ダウングレードまたはアップデートに進む前に、ハードウェアの必要条件を満たすようにしてください。**続行** をクリックして、Dell OpenManage コンポーネントのアップグ<br>レードに進むことができる場合もあります。ハードウェアの必要条件をインストールする方法

- 1. デルサポートサイト **support.dell.com** にアクセスします。
- 2. 下の ドライバとダウンロード のアイコンをクリックします。
- 3. ドライバとダウンロードページで、次のどちらかの手順を実行します。
	- 1 モデルを選択 セクションでモデルの選択 をクリックします。手順 5 に進みます。
	- 1 サービスタグで選択 セクションで タグの入力 をクリックします。
- 4. Dell システムのサービスタグを サービスタグの入力 フィールドに入力し、**Go** をクリックします。手順 9 に進みます。
- 5. 製品モデルの選択 メニューから、サーバー、ストレージ、ネットワーキング を選択します。
- 6. 製品ラインの選択 メニューから、**PowerEdge Server** を選択します。
- 7. 製品モデルの選択 リストから、使用している PowerEdge システムを選択して 確認 をクリックします。
- 8. オペレーティングシステムおよびドライバの言語ドロップダウンメニューから、システムのオペレーティングシステムと言語を選択します。
- 9. 項目 ドロップダウンメニューから、システム管理 を選択します。
- 10. 表示された結果テーブルのファイルタイトル列から、**CD ISO - PowerEdge Updates Prerequisites v1.0** をクリックします。
- 11. 今すぐダウンロード をクリックして、**PE Updates prereq cd.iso** ファイルをシステムに保存します。CD 作成プログラムがインストールされているシステムにこのファイルをコピーし、 **.iso** ファイルから起動 CD を作成します。

これで 『Prerequisites CD』が作成されます。

12. 『Prerequisites CD』を使用して、システムが必要条件レベルを満たすようにアップグレードします。

<span id="page-19-3"></span>メモ: CD ドライブがシステムハードドライブの前になるように、システム BIOS の起動順序を設定します。

13. 『Prerequisites CD』を使用して、必要条件を満たしていないシステムを起動します。

メモ: 必要なアップデートを完了するために、再起動が必要になる場合があります。画面に指示が表示されるまで CD を取り出さないでください。

14. 指示が表示されたら、『Prerequisites CD』を『Dell Server Updates DVD』と交換してシステムを再起動します。

**続行** をクリックすると、比較レポートのハードウェアコンポーネントの行がすべて無効になります。Dell OpenManage コンポーネントにアップグレードが必要な場合は、 <u>図 [2-4](#page-19-0)</u> のように、比較レポー<br>トの対応する行が有効になります。Dell OpenManage コンポーネントのアップグレードに進みます。

#### <span id="page-19-0"></span>図 **2-4** ハードウェアコンポーネントは無効

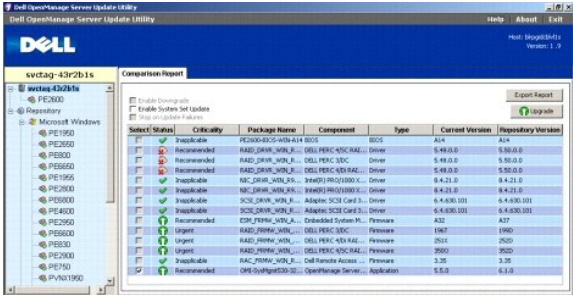

### ソフトウェアとハードウェアの必要条件エラー

必要条件に合格しなかったコンポーネントのリストに、Dell OpenManage コンポーネント(ソフトウェアコンポーネント)とハードウェアコンポーネントが含まれている場合は、<u>図 [2-5](#page-19-1)</u> のような必要条件<br>エラーメッセージが表示されます。

#### <span id="page-19-1"></span>図 **2-5** ソフトウェアとハードウェアの必要条件エラーメッセージ

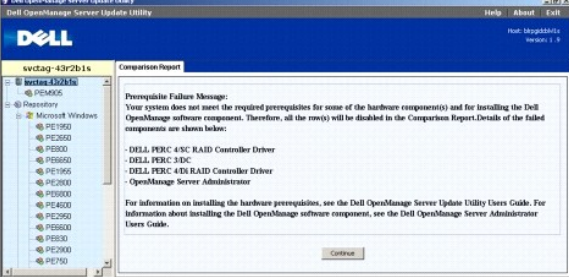

### ハードウェアおよびソフトウェア必要条件エラーの修復

Dell OpenManage コンポーネントまたはハードウェアの必要条件をインストールしないと、ハードウェアまたはソフトウェアのアップグレードに進むことはできません。Dell OpenManage コンポーネ<br>ントをインストールするには、デルサポートサイトs**upport.dell.com、**または『Dell Systems Management Tools and Documentation DVD』で『Dell OpenManag Administrator ユーザーズガイド』を参照してください。ハードウェアの必要条件をインストールするには、[「ハードウェア必要条件エラー](#page-18-2)」の手順を実行します。

**続行** をクリックすると、図 [2-6](#page-19-2) のような比較レポートを表示できます。ハードウェアコンポーネントおよびソフトウェアコンポーネントが共に必要条件を満たしていなかったため、比較レポートのすべての<br>行が無効になっています。

#### <span id="page-19-2"></span>図 **2-6** ハードウェアコンポーネントおよびソフトウェアコンポーネントは無効

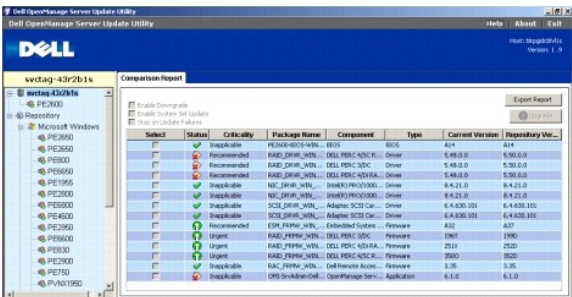

# <span id="page-20-1"></span><span id="page-20-0"></span>アップグレード、ダウングレード、またはアップデートの続行

アップグレードするパッケージを選択します。また、システム上の新しいバージョンのコンポーネントを 『Dell Server Updates DVD』にあるそのコンポーネントの古いバージョンにダウングレードするこ<br>ともできます。コンポーネントのダウングレードの詳細については、「<u>コンポーネントのダウングレード</u>」を参照してください。

#### △ 注意: SUU の実行中は DVD ドライブから『Dell Server Updates DVD』を取り出さないでください。

**メモ:** アップグレード、ダウングレード、またはアップデートを実行すると、すべてのアップデートパッケージがシステムの一時ディレクトリにコピーされます。このディレクトリは、Microsoft<br>Windows では <%systemdrive% >:\dell\suu 、Linux では /var/log/dell/suu です。SUU は、アップデート/アップグレード/ダウングレードの処理が完了すると、一時ディレク<br>トリを削除します。ア

# <span id="page-20-2"></span>**SUU** バージョンの確認

SUU 1.9 以降では、SUU を起動する際、SUU の最新バージョンを使用していない、また現在利用しているバージョンより新しい SUU バージョンが利用可能な場合、警告メッセージが表示されます。

#### 図 **2-7** バージョン警告

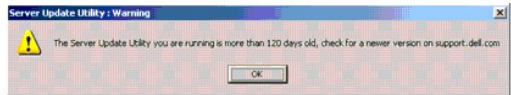

メモ: SUU の古いバージョンを実行している場合のみ、警告メッセージが表示されます。

最新バージョンの SUU は、デルサポートWebサイト(**support.dell.com**)からダウンロードできます。ただし、現在の SUU バージョンを続けて利用したい場合は、**OK** をクリックします。

# <span id="page-20-3"></span>システムのコンポーネントと **SUU** リポジトリのコンポーネントとの比較

SUU は、システムにインストールされているコンポーネントを、リポジトリ内の適用可能なコンポーネントのバージョンと比較して、結果を比較レポートに表示します。比較レポートを表示するには、左ウィ ンドウのディレクトリツリーに表示されているシステムのホスト名をクリックします。

メモ: システムのホスト名がツリーに表示されていない場合は、必要なユーザー権限がないか、ご使用のシステムが SUU をサポートしていない可能性があります。その場合も、リポジトリは参 照できます。

比較レポートの 重要度 列は、アップデートの重要度を示します。次の 4 段階の重要度があります。最優先、推奨、任意選択、該当なし これらのレベルについては、[2-1](#page-20-4) で説明します。

#### <span id="page-20-4"></span>表 **2-1** 重要度のレベル

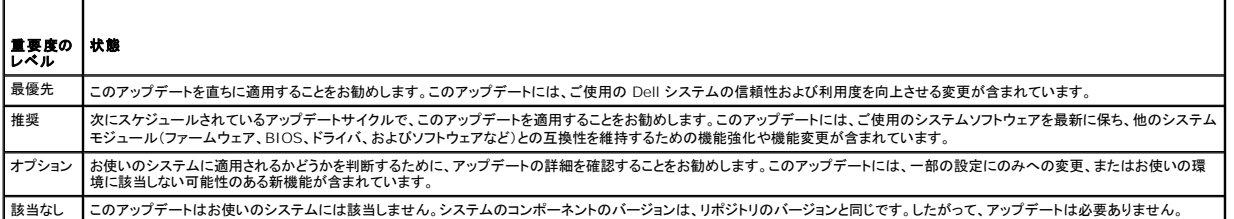

システムのコンポーネントのうち、リポジトリのバージョンと同じものには、緑のチェックマークアイコン

システムのコンポーネントがリポジトリのバージョンより新しい場合は、**ダウングレードを有効にする** チェックボックスが使用可能になります。これらのシステムコンポーネントをリポジトリのバージョンに<br>ダウングレードするには、**ダウングレードを有効にする** チェックボックスをオンにし、**ダウングレード** ボタンをクリックします。コンポーネントのダウングレードについては、「<u>コンポーネントのダウングレー</u> アフラフレ キットンには

■ダンモ: ダウングレードを有効にする チェックボックスは、システムのコンポーネントが、リポジトリのコンポーネントより新しいバージョンの場合にのみ使用可能になります。

システムのコンポーネントのバージョンが、リポジトリのバージョンと同じ場合は、該当なしアイコンが表示されます。その場合は、システムにアップデートは適用されません。

アップグレードコンポーネントがある場合は、比較レポートの右上にある **アップグレード** アイコンが使用可能になります(<u>図 [2-8](#page-21-2)</u> を参照)。コンポーネントのアップグレードについては、「<u>コンポーネントの</u><br><u>アップグレード」</u>を参照してください。

メモ: システムにインストールされているファームウェアやデバイスドライバのうち、相当するコンポーネントがリポジトリにないものには、SUU のアップデートを使用できません。リポジトリと比較<br>されないアップグレードコンポーネントがインストールされている場合は、手動でアップデートする必要があります。

アップグレード、ダウングレード、またはアップデートボタンが無効になっている場合は、次のどちらかに該当します。

1 システムのコンポーネントは最新で、アップグレードする必要がない。

<span id="page-21-0"></span>1 必要条件チェックに合格しなかった。 詳細については、[「必要条件](#page-17-1)」を参照してください。

**メモ:** 比較しポートで、同じパッケージ名が表示されているシステム内の複数コンポーネントに**アップグレード**が必要な場合は、パッケージを一回実行するだけで全部のコンポーネントがアップ<br>デートされます。したがって、GUI で一つのコンポーネントを選択 / 選択解除すると、同じパッケージ名のコンポーネントがデフォルトですべて選択 / 選択解除されます。

#### <span id="page-21-2"></span>図 **2-8 SUU** 比較レポート

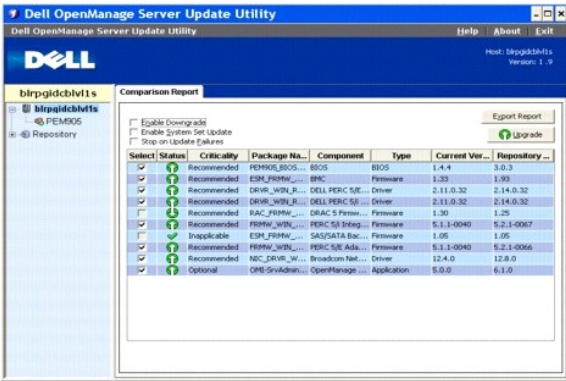

この図では、システムにインストールされているファームウェア、ドライバ、および Dell OpenManage コンポーネントは、リポジトリのバージョンが現在のバージョンよりも新しいので、アップグレードが 選択されています。

ファームウェアコンポーネントの一つ (Dell Remote Access Controller 5 Firmware)は、現在インストールされているバージョンがリポジトリのバージョンより新しいので、ダウングレードが推奨さ<br>れています。

# <span id="page-21-1"></span>コンポーネントのアップグレード

コンポーネントをリポジトリからアップグレードする方法

- 1. アップグレードするコンポーネントを選択します。
- 2. **アップグレード**ボタンをクリックして、選択したシステムコンポーネントにアップグレードを適用します。 **アップデートの確認** ダイアログボックスが表示され、 <u>図 [2-9](#page-21-3)</u> のように、リストに表示され<br>- たコンポーネントをアップグレードするかどうかの確認が求められます。

#### <span id="page-21-3"></span>図 **2-9** アップグレードの確認

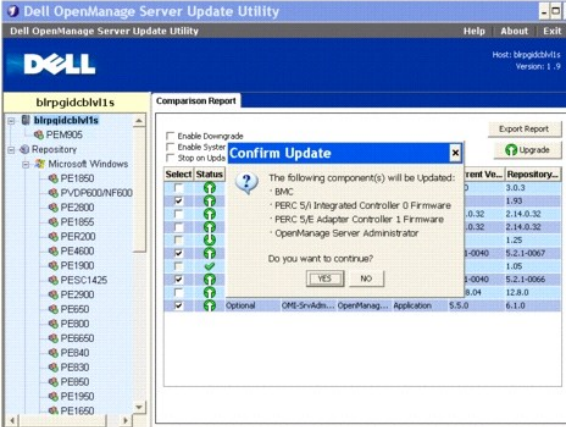

3. はい をクリックして続行するか、いいえ をクリックしてキャンセルします。

コンポーネントのアップグレード中、図 [2-10](#page-21-4) に示すようなアップデートレポートが表示されます。

<span id="page-21-4"></span>図 **2-10** アップグレードの進行状況

<span id="page-22-2"></span>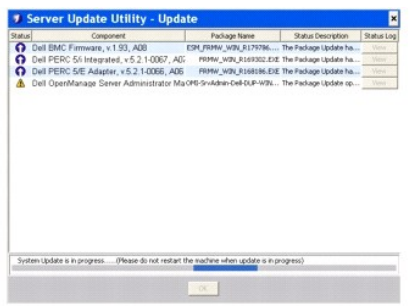

4. アップグレードが完了すると、アップデート完了 ダイアログボックスが表示されます。 **OK** をクリックして、アップグレードを完了します。

アップグレードのステータスが比較レポートに適用されます。

# <span id="page-22-0"></span>コンポーネントのダウングレード

コンポーネントをリポジトリからダウングレードする方法

1. ダウングレードを有効にする チェックボックスを選択します。

<u>図 [2-11](#page-22-3)</u>に示されるように、**システムセットアップデートを有効にする** チェックボックスが無効になり、リボジトリにあるコンポーネントよりもバージョンが新しく、ダウングレードが可能なコンポー<br>ネントのみが選択されます。これは自動プロセスなので、個々のパッケージを選択 / 選択解除することはできません。

#### <span id="page-22-3"></span>図 **2-11** ダウングレード

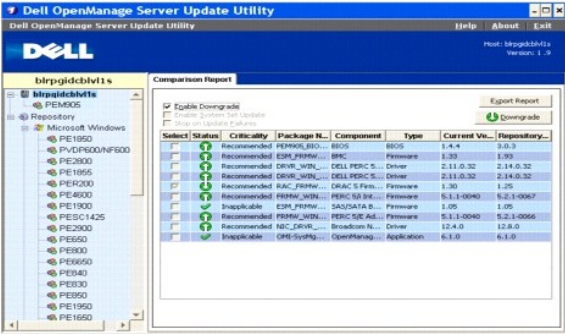

- 2. **ダウングレード**ボタンをクリックして、ダウングレードを開始します。 **アップデートの確認** ダイアログボックスが表示され、リストに表示されたコンポーネントをダウングレードするかどうかの確認<br>- が求められます。
- 3. はい をクリックして続行するか、いいえ をクリックしてキャンセルします。
	- コンポーネントのダウングレード中、プログレスレポートが表示されます。
- 4. ダウングレードが完了すると、アップデート完了 ダイアログボックスが表示されます。 **OK** をクリックして、ダウングレードを完了します。

ダウングレードのステータスが、比較レポートに適用されます。

## <span id="page-22-1"></span>ネットワーク上の複数システムのアップデート

ネットワークロケーションから SUU を実行して複数システムのコンポーネントをアップデートできます。この機能は、ネットワーク共有サポート機能と呼ばれています。

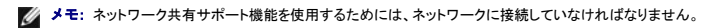

SUU をネットワークロケーションから実行する方法

- 1. SUU が属するネットワーク上のシステムにアクセスします。
- 2. SUU の GUI を開始して、アップデートするコンポーネントを比較レポートに表示します。
- <span id="page-23-0"></span>3. **システムセットアップデートを有効にする**チェックボックスをオンにして、一度のセッションですべてのコンポーネントをアップデートすることができます。また、アップグレードまたはダウングレ<br>ードのみを実行することもできます。システムセットアップデートの詳細については、「<u>一回のセッションでのコンポーネントのアップグレードとダウングレード」</u>を参照してください。
- 4. **アップデート、アップグレード、**または**ダウングレード**ボタンをクリックします。ダイアログボックスで、表示されたコンポーネントのアップデート、アップグレード、またはダウングレードを確認し<br>ます。
- 5. はい をクリックして続行するか、いいえ をクリックしてキャンセルします。

はい をクリックすると、アップデート ダイアログボックスが表示され、アップデート / アップグレード / ダウングレードの進行状況が表示されます。

6. アップデート / アップグレード / ダウングレードが完了したら、**OK** をクリックします。

比較レポートにアップデートが反映されます。

SUU を Windows で実行している場合は、レポートの名前やレポートの保存先パスは 260 文字以内です。Linux システムでは、レポートの名前は 255 文字以内、レポートの保存先パスは 4096 文字以内です。

### **SUU** をネットワークロケーションから実行するときの推奨事項

- <sup>l</sup> ネットワークロケーションのセキュリティを強化するために、読み取り、書き込み、および実行権限のある管理者、またはスーパーユーザーだけがアクセスできるようにしてください。また、SUU の実行が完了した後、そのネットワークロケーションのマッピングを解除( アンマウント)することをお勧めします。
- <sup>l</sup> ネットワークロケーションから SUU を実行している際に、コンポーネントをアップデートできない場合は、ローカルシステムで SUU を実行してみてください。ローカルシステムで SUU を正常に 実行できる場合は、問題はネットワーク接続にあると考えられます。
- <sup>l</sup> ネットワークロケーションから SUU の複数インスタンスを実行すると、システムに Java Runtime Environment(JRE)の複数のコピーが作成されます。

# <span id="page-23-1"></span>一回のセッションでのコンポーネントのアップグレードとダウングレード

SUU では、システムセットアップデート機能を使用して、コンポーネントのアップグレードとダウングレードを同時に実行できます。この機能を使うことにより、 一つずつコンポーネントをアップグレードまた はダウングレードする手間が省けます。

コンポーネントのアップグレードとダウングレードを同時に行う方法

1. **システムセットアップデート** [チェックボックスをオンにします。このチェックボックスをオンにすると、](#page-23-2)**ダウングレードを有効にする** チェックボックスが無効になり、ア**ップグレード** ボタンが 図 2-12 示すように、アップデート ボタンに変わります。

#### <span id="page-23-2"></span>図 **2-12** ダウングレードを有効にする チェックボックスを無効にする

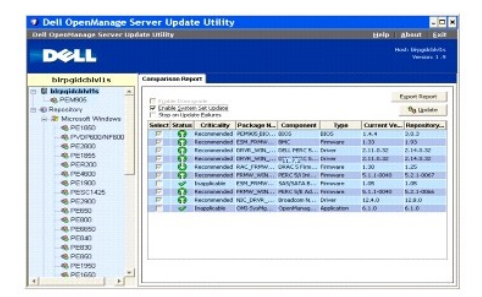

比較レポートで、アップデート可能なコンポーネントがすべて選択されています。

■ メモ: システムセットアップデート チェックボックスをオンにすると、コンポーネントを個別に選択解除することはできません。

- 2. アップデートボタンをクリックします。アップデートされるコンポーネントが一覧表示されているアップデートの確認 ダイアログボックスが開きます。
- 3. はい をクリックしてアップデートを続けるか、いいえ をクリックしてアップデートをキャンセルします。

はい をクリックすると、アップデート ダイアログボックスが開き、アップデートの進行状況が表示されます。

4. アップデートが完了すると、**OK** をクリックします。

比較レポートにアップデートが反映されます。

**メモ**: 比較しポートが表示されており、SUU 以外のアプリケーションがシステムコンポーネントをアップデートしているときには、SUU で **アップデート**をクリックしないでください。そのような場<br>合は、SUU を再起動してから SUU でアップデートを実行してください。

メモ: 一部のコンポーネントのアップデートステータスは、システムを再起動しないと有効になりません。

# <span id="page-24-2"></span><span id="page-24-0"></span>**Dell OpenManage Service Pack** のアップグレード

SUU バージョン 1.5 以降では、Dell OpenManage サービスパック のアップグレードができます。Dell OpenManage サービスパック のアップグレード手順は、ハードウェアコンポーネントのアッ プグレード手順と同じです。

Dell OpenManage サービスパックをアップグレードする方法

- 1. Dell OpenManage コンポーネントを選択します。
- 2. アップグレードボタンをクリックします。 アップデートの確認 ダイアログボックスが表示されます。
- 3. はい をクリックしてアップグレードを続けるか、いいえ をクリックしてアップグレードをキャンセルします。
- はい をクリックすると、アップデート ダイアログボックスが開き、図 [2-13](#page-24-3) に示すように、アップグレードの進行状況が表示されます。
- <span id="page-24-3"></span>図 **2-13 Dell OpenManage** アップグレードの進行状況

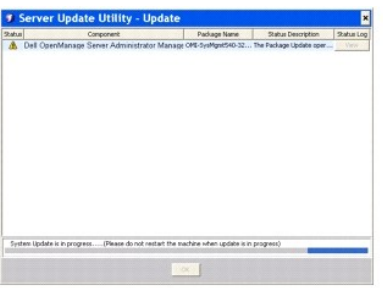

- 4. アップデート完了 ダイアログボックスで **OK** をクリックして、アップグレードを完了します。
- 5. アップデート ダイアログボックスで OK をクリックします。

Dell OpenManage サービスパック がアップグレードされました。

# <span id="page-24-1"></span>**Dell Unified Server Configurator** のアップグレード

SUU 1.9 以降では、以前にインストールしたバージョンから新しいバージョンの Dell Unified Server Configurator にアップグレードできます。Dell Unified Server Configurator のアップグ<br>レード手順は、ハードウェアコンポーネントのアップグレード手順と同じです。

Dell Unified Server Configurator をアップグレードするには:

- 1. Dell Unified Server Configurator のコンポーネントを選択します。
- 2. アップグレード ボタンをクリックします。アップデートの確認 ダイアログボックスが表示されます。
- 3. はい をクリックしてアップグレードを続けるか、いいえ をクリックしてアップグレードをキャンセルします。

はい をクリックすると、アップデート ダイアログボックスが開き、図 [2-14](#page-24-4) に示すように、アップグレードの進行状況が表示されます。

<span id="page-24-4"></span>図 **2-14 Dell Unified Server Configurator** アップグレードプロセス

<span id="page-25-3"></span>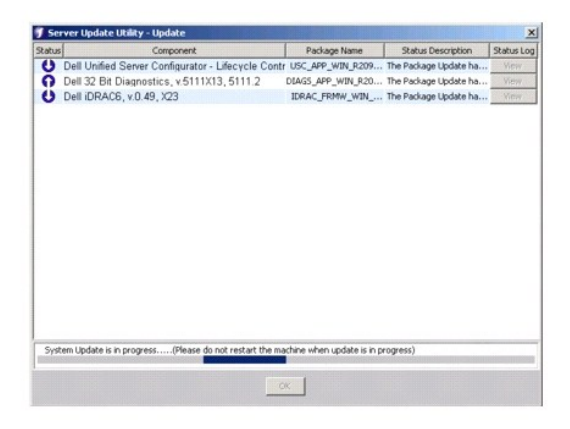

- 4. アップデート完了 ダイアログボックスで **OK** をクリックして、アップグレードを完了します。
- 5. アップデート ダイアログボックスで **OK** をクリックします。

Dell Unified Server Configurator コンポーネントがアップグレードされました。

# <span id="page-25-0"></span>アップデートエラー時の続行

アップデートに選択したパッケージでアップデートエラーが発生した場合、アップデートを続行するか中止するかを選択できます。

アップデートを続行または中止する方法

- 1. アップデートするコンポーネントを選択します。
- 2. 図 [2-15](#page-25-1) に示すように、アップデートエラー時に中止 チェックボックスをオンにします。

### <span id="page-25-1"></span>図 **2-15** アップデートエラー時に中止 オプションの選択

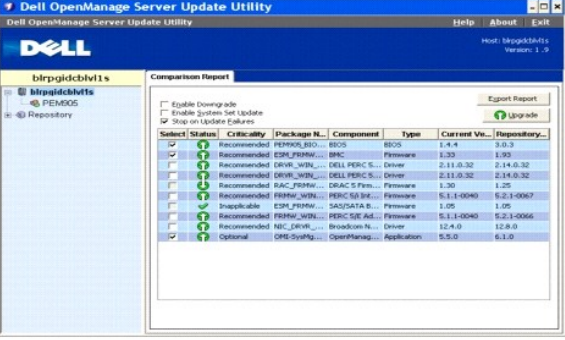

メモ: アップデートエラー時に中止 チェックボックスは、複数コンポーネントのアップデートを選択した場合にのみ有効になります。

3. アップグレード をクリックします。

アップグレードするように選択されているコンポーネントのアップグレードが開始します。最初のコンポーネントのアップデート中にエラーが発生した場合、残りのコンポーネントに対してアップデー トを実行できません。 **アップデート** ダイアログにエラーアイコン( **※** )が表示され、アップデートの失敗を示します。 **アップデート** ダイアログには ♥ アイコン も表示され、アップデートに選択<br>されている他のコンポーネントもアップデートされていないことを示します。

アップデートプロセスの後、図 [2-16](#page-25-2) のように、アップデートエラーを通知する アップデートエラー ダイアログボックスが表示されます。

#### <span id="page-25-2"></span>図 **2-16** アップデートの失敗

<span id="page-26-3"></span>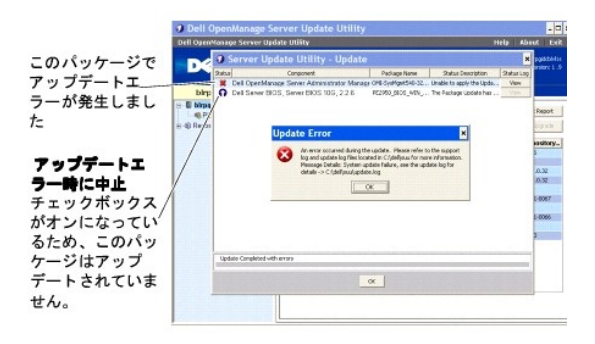

アップデートエラー時に中止 チェックボックスを選択していない場合にアップデートエラーが発生すると、図 [2-17](#page-26-1) に示すように、残りのコンポーネントのアップデートが続けられます。

### <span id="page-26-1"></span>図 **2-17** アップデート処理の続行

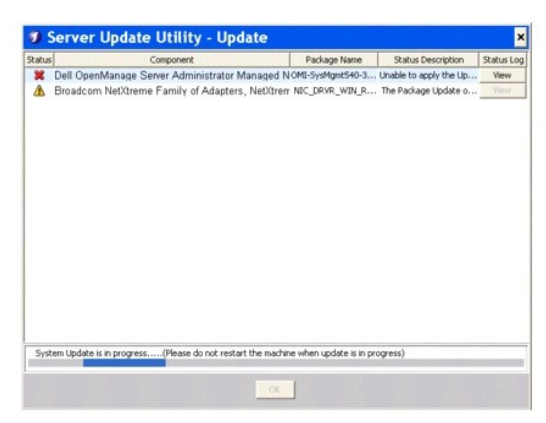

<u>図 [2-17](#page-26-1)</u> では、最初のコンポーネントはアップデートエラーのためにアップデートされませんでしたが、**アップデートエラ一時に中止** チェックボックスを選択しなかったため、2 番目のコンポー<br>ネントはアップデートされています。

そして、最初のコンポーネントはアップデートされなかったが、2 番目のコンポーネントはアップデートされたことを示す アップデート ダイアログボックスが表示されます。また、<u>図 [2-18](#page-26-2)</u> に示す<br>ように、アップデートエラーを通知する アップデートエラー ダイアログボックスも表示されます。

#### <span id="page-26-2"></span>図 **2-18** アップデートエラー時に続行

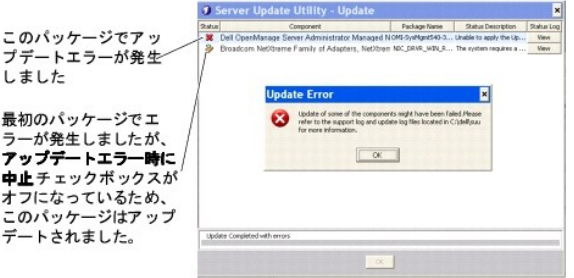

4. アップデートエラー ダイアログボックスで **OK** をクリックします。

この アップデートエラー時に中止 チェックボックスがオンかオフかに応じて、コンポーネントのアップデートが中止されるか続行されます。

# <span id="page-26-0"></span>アップグレード **/** ダウングレード **/** アップデートメッセージ

アップグレード / ダウングレード / アップデート処理が完了すると、システムを再起動してアップグレード/ダウングレード / アップデート処理を完了するように指示するプロンプトメッセージが表示される<br>場合があります。その場合は、再起動中、『Dell Server Updates DVD』を DVD ドライブに入れたままにしてください。

メモ: BIOS をアップグレード / ダウングレード / アップデートする場合は、直ちに再起動する必要があります。システムを再起動するまでは、セッションを続行できません。

■ メモ: システムを再起動したら、前回の起動中に使用したユーザーアカウントまたはユーザー権限を使用してログインします。

オペレーティングシステムにログインした後、コマンドウィンドウを開き、suu -g (Windows システムと Linux システム両用)、または suulauncher.exe (Windows システム用)と入力して SUU の GUI を再起動します。

# <span id="page-27-4"></span><span id="page-27-0"></span>比較レポートのエクスポート

比較レポートをエクスポートして、CSV、 HTML、または XML ファイルとしてシステムに保存できます。

比較レポートをエクスポートするには、レポートのエクスポート をクリックします。

### 図 **2-19** レポートのエクスポート

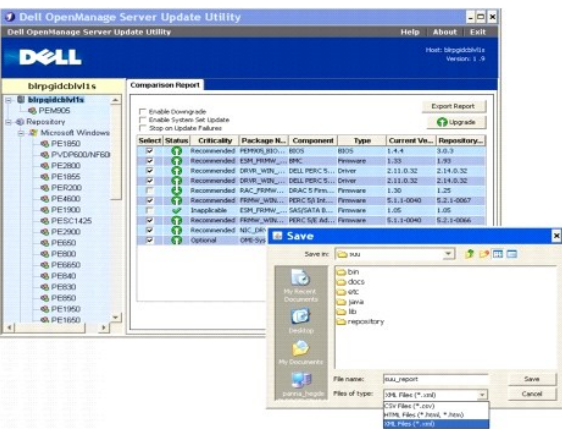

レポートは **.csv**、 **.html**、または**.xml** 形式でシステムに保存できます。

メモ: SUU を Windows で実行している場合は、レポートの名前やレポートの保存先パスは 260 文字以内です。Linux システムでは、レポートの名前は 255 文字以内、レポートの保存先 パスは 4096 文字以内です。

# <span id="page-27-1"></span>パッケージとバンドルの詳細の表示

SUU では、リポジトリに表示されるパッケージやバンドルの詳細を表示できます。

パッケージの詳細を表示するには、リポジトリテーブルでパッケージを選択します。詳細は「<u>図 [2-20](#page-27-2)</u>」 に示すように、**パッケージの概要** セクションに表示されます。上下の矢印キーを使ってパッケージ<br>の詳細を表示することもできます。

### <span id="page-27-2"></span>図 **2-20** 選択したパッケージの詳細

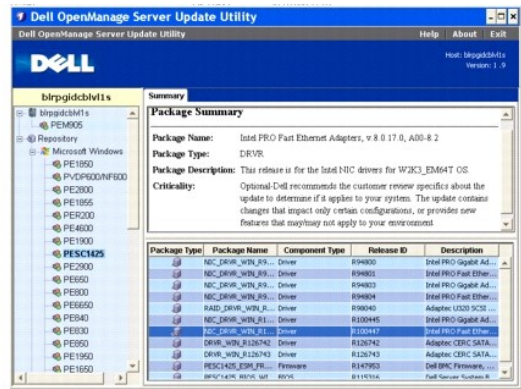

バンドルの詳細も表示できます。

バンドルレベルの詳細を表示するには、SUU の GUI の左側にあるリポジトリツリーからバンドルを選択します。 <u>図 [2-21](#page-27-3)</u> に示すように、選択したバンドルの情報が **システムの概要** セクションに、この<br>バンドルに固有のパッケージがリポジトリテーブルに表示されます。

ハードウェアパッケージは アイコン、ソフトウェアパッケージは アイコンで示されます。

メモ: 比較レポートのテーブルやパッケージ / バンドルレベルの詳細テーブル内の移動には <Tab> キー、比較レポートのテーブルまたはパッケージ / バンドルレベルの詳細テーブルから<br>SUU の GUI の左側にあるツリーへの移動には <Ctrl><Tab> キーを使用します。

<span id="page-27-3"></span>図 **2-21** バンドルレベルの詳細

<span id="page-28-4"></span>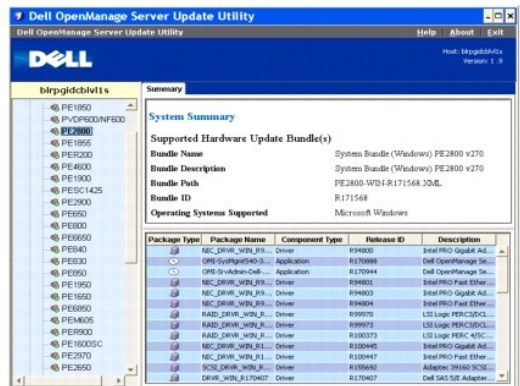

# <span id="page-28-0"></span>列の並べ替え

比較レポートとリポジトリテーブルの列は、列名をクリックして並べ替えできます。列は昇順または降順に並べ替えされます。 ハアイコンは列が昇順にソートされていることを示し、 アイコンは列が降順<br>にソートされていることを示します。

図 [2-22](#page-28-2) では、パッケージ名 列が昇順に並べ替えされています。

### <span id="page-28-2"></span>図 **2-22** 並べ替えされたパッケージ名

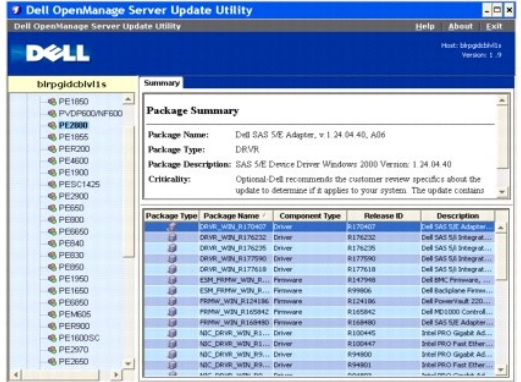

# <span id="page-28-1"></span>リポジトリの参照

リポジトリの参照方法

- 1. アプリケーションインタフェースの左側にある **リポジトリ** アイコンをダブルクリックします。
- 2. オペレーティングシステムを選択します。使用しているオペレーティングシステムによって、Windows または Linux のアイコンが表示されます。サポートされているシステムのリストが表示され ます。
- 3. システム名をクリックして、そのシステムに適用可能なアップデートすべてのリストを表示します。

図 [2-23](#page-28-3) は、リポジトリ内のすべてのコンポーネントを示しています。

#### <span id="page-28-3"></span>図 **2-23** リポジトリ

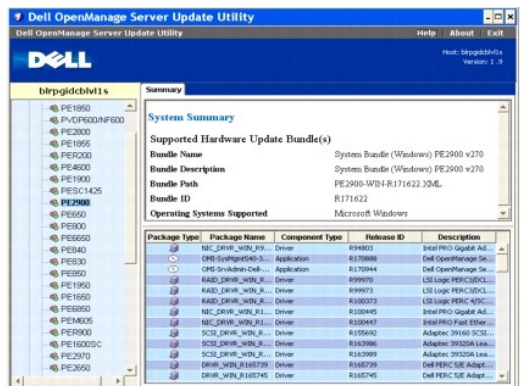

Windows と Linux をサポートしているすべてのシステムのリポジトリを表示できます。リポジトリの内容の詳細については、リポジトリディレクトリにある **DellSoftwareBundleReport.html** を参 照してください。

# <span id="page-29-0"></span>イベントのログ

SUU では **update.log と support.log** の 2 種類のイベントログが作成されます。アップデートログには、アップデートされた各コンポーネントのステータスが示されます。 サポートログにはトレース<br>データとデバッグデータが含まれており、デルのテクニカルサポートによってのみ使用されます。

Microsoft Windows では、SUU ログのデフォルトの場所は **<%systemdrive%>:\dell\suu** です。 Linux では、ログのデフォルト場所は **/var/log/dell/suu** です。

メモ: SUU ログのデフォルト場所を変更するには、CLI で suu -d コマンドを使用します。 メモ: イベントログに指定するディレクトリは既存のものである必要があります。このディレクトリは SUU で自動作成されません。